# **Воспользуйтесь любым из удобных способов оплаты услуг образовательных учреждений в Сбербанке**:

## **Подключите Автоплатеж**

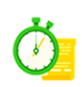

Услуга Автоплатеж—это регулярная и своевременная оплата ваших счетов без необходимости посещать отделение банка. [Подробнее об Автоплатеже](http://www.sberbank.ru/ru/person/paymentsandremittances/payments/zhkh/autopayment)

[Инструкция](http://www.sberbank.ru/ru/person/paymentsandremittances/payments/zhkh/autopayment) [подключения Автоплатежа через С](#page-1-0)[бербанк](http://www.sberbank.ru/ru/person/paymentsandremittances/payments/zhkh/autopayment) Онлайн

## **Оплата с помощью мобильного приложения Сбербанк Онлайн**

Вы можете оплачивать услуги ЖКХ в несколько касаний с вашего смартфона.

Мобильное приложение Сбербанк Онлайн разработано для всех видов платформ: iOS, Android, Windows Phone. [Скачать бесплатное приложение](http://www.sberbank.ru/ru/person/dist_services/inner_apps)

[Инструкция оплаты с помощью мобильного приложения Сбербанк Онлайн](#page-3-0)

## **Оплата в Сбербанк Онлайн**

Совершайте оплату услуг ЖКХ через интернет-банк Сбербанк Онлайн в любое удобное для Вас время. Для входа в Сбербанк Онлайн необходима карта Сбербанка и доступ в Интернет.

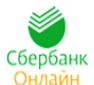

[Подробнее о Сбербанк Онлайн](http://www.sberbank.ru/ru/person/dist_services/inner_sbol) [Войти в Сбербанк Онлайн](https://online.sberbank.ru/CSAFront/index.do) [Саморегистрация в Сбербанк Онлайн](https://online.sberbank.ru/CSAFront/async/page/registration.do) [Инструкция по оплате через Сбербанк Онлайн](#page-4-0)

## **Оплата через банкоматы и устройства самообслуживания Сбербанка**

Устройства самообслуживания и банкоматы Сбербанка позволяют совершать оплату, как по банковской карте, так и наличными денежными средствами.

[Инструкция оплаты по банковской карте и/или наличными денежными средствами](#page-6-0)

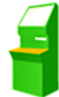

## **Инструкция по подключению услуги «Автоплатеж» по оплате услуг образовательных учреждений**

<span id="page-1-0"></span>**Шаг 1.** Зайдите на сайт [www.sberbank.ru](http://www.sberbank.ru/) с любого компьютера или мобильного устройства и нажмите Вход в верхнем правом углу сайта или перейдите [по ссылке.](https://online.sberbank.ru/CSAFront/index.do) Введите логин и пароль и совершите вход в личный кабинет Сбербанк Онлайн

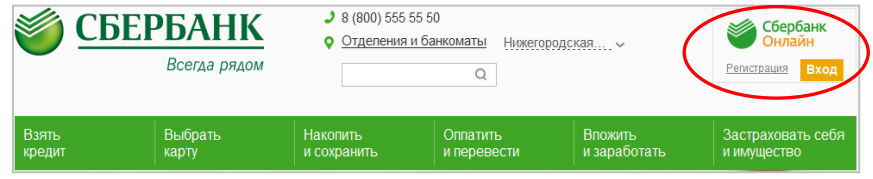

### **Шаг 2.** В правом меню Сбербанк Онлайн на главной странице выберите Мои автоплатежи **Шаг 5.** Заполните настройки Автоплатежа:

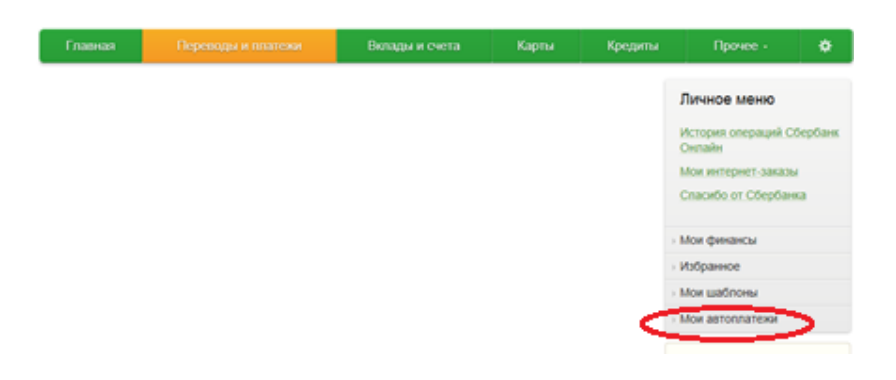

**Шаг 3**. В открывшемся меню перейдите по ссылке Подключить автоплатеж.

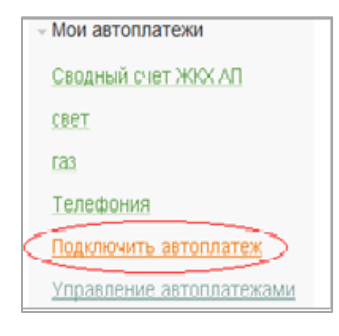

**Шаг 4.** Далее в строке поиска введите ИНН учебного заведения (указан на квитанции), нажмите **Найти**. Выберите учебное заведение.

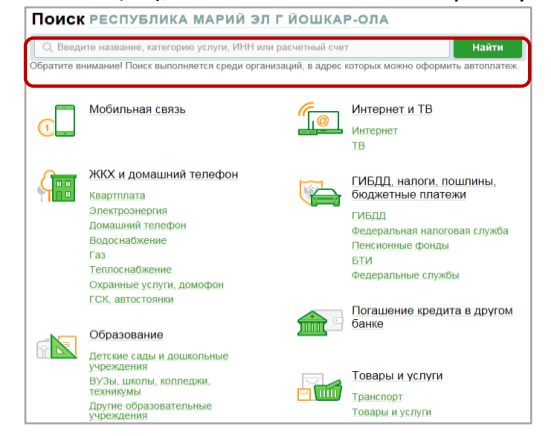

- выберите Тип: (на фиксированную сумму)
- оплачивать: (выбрать из списка период оплаты: Раз в месяц)
- ожидаемая дата оплаты: для корректной работы установите любое число в промежутке *с 15 по 25 число*
- сумма: укажите максимальную месячную сумму, которую Вы когдалибо оплачивали по данному поставщику в течение года
- название: любое понятное для Вас название, например, Школа. Нажмите **Подключить**.

**Шаг 6.** Для подтверждения Автоплатежа нажмите **Подтвердить по SMS**.

**Шаг 7.** Введите одноразовый SMS-пароль, который пришел на номер телефона, подключенного к сервису Мобильный банк. Автоплатеж будет принят банком к исполнению.

## **Каким образом следить за исполнением Автоплатежа или распечатать чек с отметкой об исполнении?**

**Шаг 1.** За день до установленной Вами даты платежа, Банк информирует Вас о сумме платежа по СМС.

При необходимости у Вас есть возможность отмены автоплатежа, для этого необходимо отправить код, указанный в СМС на номер 900.

**Шаг 2.** В правом меню Сбербанк Онлайн на главной странице выберите Мои автоплатежи.

В открывшимся меню перейдите по ссылке Мои автоплатежи, выберите Автоплатеж по названию поставщика «Школа».

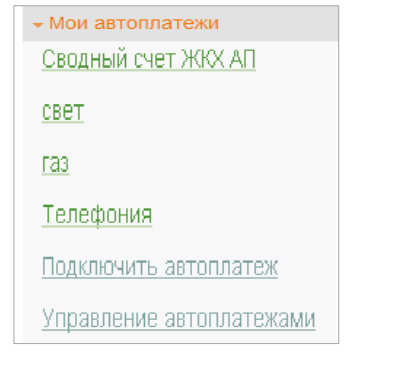

 $\overline{\phantom{a}}$ 

## **Шаг 3.** Отобразится график платежей из последних 10 операций. Так же у вас есть возможность выбрать опцию За период $^{\rm 1}.$

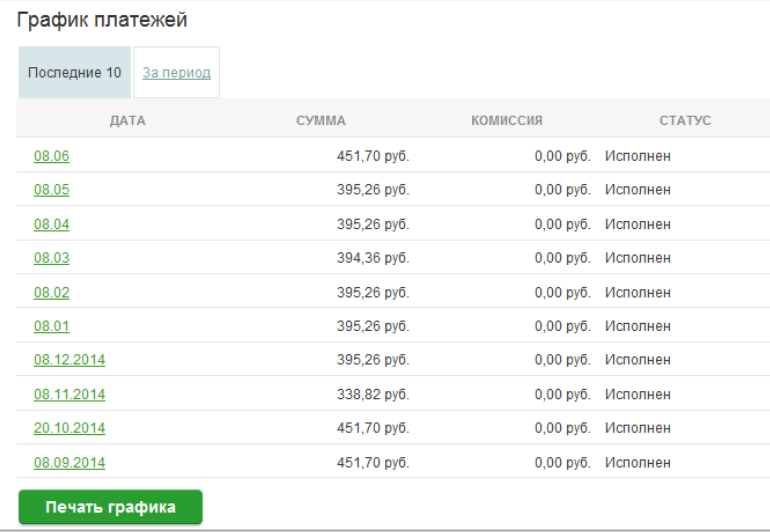

#### **Шаг 4**. Выбрав интересующую Вас операцию.

#### Нажмите Печать чека

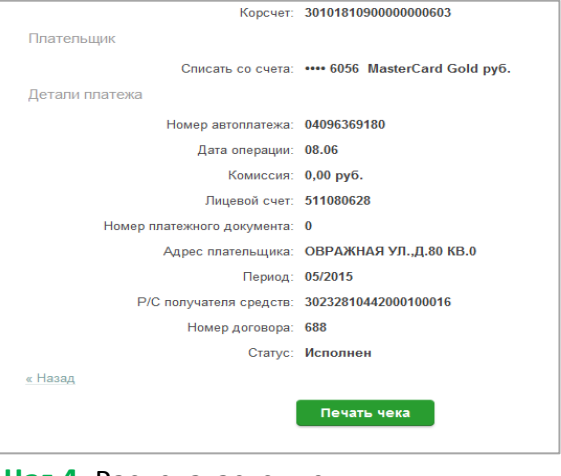

**Шаг 4.** Распечатается чек.

 $^{\rm 1}$  Информация в Сбербанк Онлайн храниться с момента первого Вашего входа и использования данной системы.

## **Инструкция оплаты услуг образовательных учреждений через мобильное приложение Сбербанк Онлайн**

<span id="page-3-0"></span><mark>Шаг 1.</mark> Необходимо <u>скачать бесплатно мобильное приложение</u> и пройти регистрацию согласно инструкции<sup>1</sup>:

**Шаг 2.** Оплата услуг:

 $\theta$ 

 $\circledS$ 

 $\circledR$ 

 $\ddot{\phantom{a}}$ 

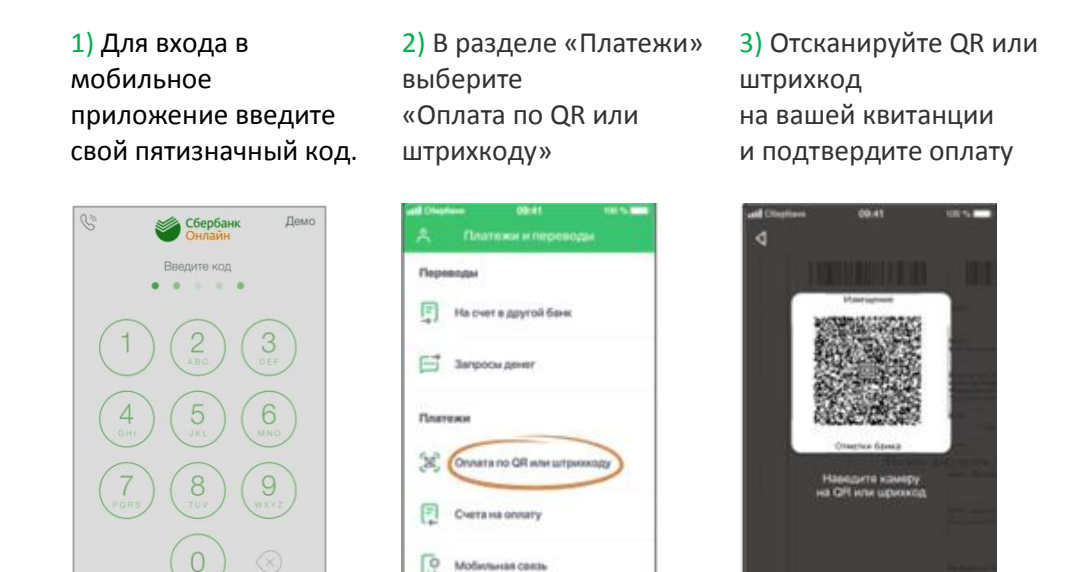

- 4) Проверьте реквизиты, при необходимости скорректируйте сумму платежа. Нажмите Продолжить.
- 5) Затем повторно проверьте реквизиты, сумму платежа и нажмите Подтвердить.
- 6) Ваш платеж проведен успешно. Вы можете распечатать чек, сохранить шаблон или подключить оплату данного поставщика с помощью сервиса «Автоплатеж».

PVMWW.

<sup>&</sup>lt;sup>1</sup> Обратите внимание: для регистрации в мобильном приложении Сбербанк необходима карта Сбербанка и подключенный сервис Мобильный банк, подробнее вы можете узнать <u>на сайте</u>.

## **Инструкция оплаты услуг образовательных учреждений в личном кабинете Сбербанк Онлайн**

<span id="page-4-0"></span>**Шаг 1.** Зайдите на сайт [www.sberbank.ru](http://www.sberbank.ru/) с любого компьютера или мобильного устройства и нажмите Вход в верхнем правом углу сайта или перейдите **по ссылке** (либо кнопку Регистрация и пройдите саморегистрацию на сайте [www.sberbank.ru](http://www.sberbank.ru/), следуя подсказкам сайта. Необходимо иметь при себе карту Сбербанка, подключенную к Мобильному банку)

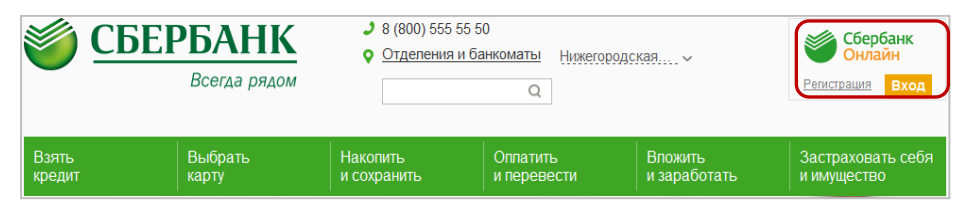

**Шаг 2.** Оплата услуг в личном кабинете Сбербанк Онлайн.

1) Выберите раздел **Переводы и платежи**.

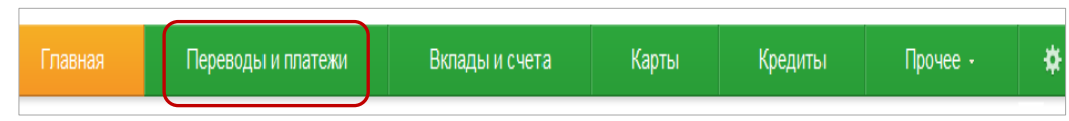

**2)** Далее в строке поиска введите ИНН учебного заведения (указан на квитанции), нажмите **Найти.** Выберите учебное заведение.

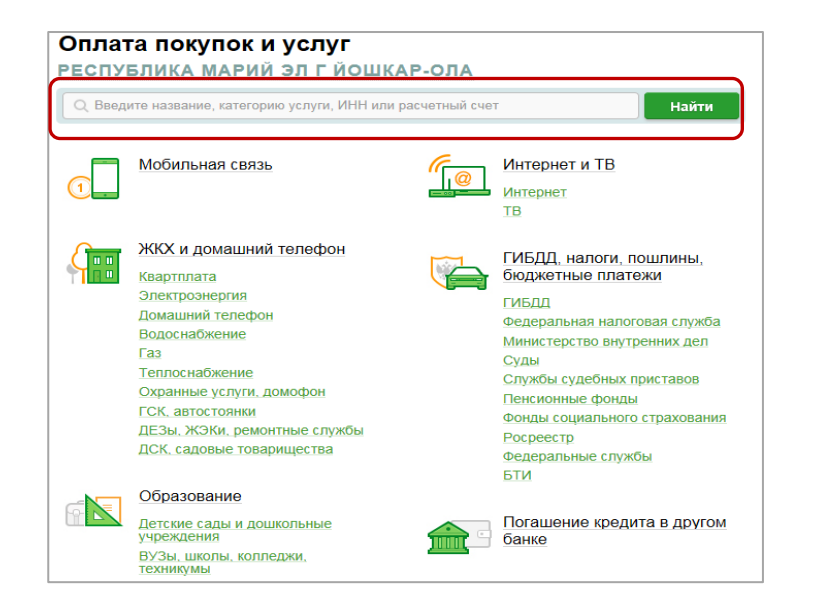

**3)** Последовательно укажите карту, с которой необходимо произвести оплату, ФИО, Адрес, Назначение, ОКТМО, КБК, Номер документа плательщика.

**4)** Проверьте реквизиты, при необходимости скорректируйте сумму платежа. Нажмите **Продолжить.**

**5)** Для проведения платежа нажмите **Подтвердить по SMS**.

**6)** Подтвердите платеж с помощью пароля, направленного на номер телефона, подключенного к Мобильному банку.

**7)** Ваш платеж проведен успешно. Вы можете распечатать чек, сохранить шаблон или подключить оплату данного поставщика с помощью сервиса «Автоплатеж».

## **Узнать историю платежа и распечатать чек с отметкой об исполнении платежа**

**Шаг 1.** В личном кабинете Сбербанк Онлайн на главной странице выберите История операций Сбербанк Онлайн.

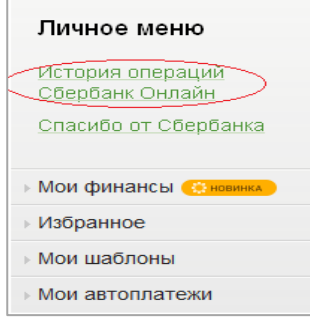

 $\overline{\phantom{a}}$ 

**Шаг 2.** Вы можете использовать опцию Расширенный поиск для обнаружения необходимого платежа, используя фильтры: операции, списано со счета, период, сумма, валюта, статус. После установки фильтров нажмите Применить.

Найдите интересующую вас операцию и кликните на строку $^{\rm 1}$ .

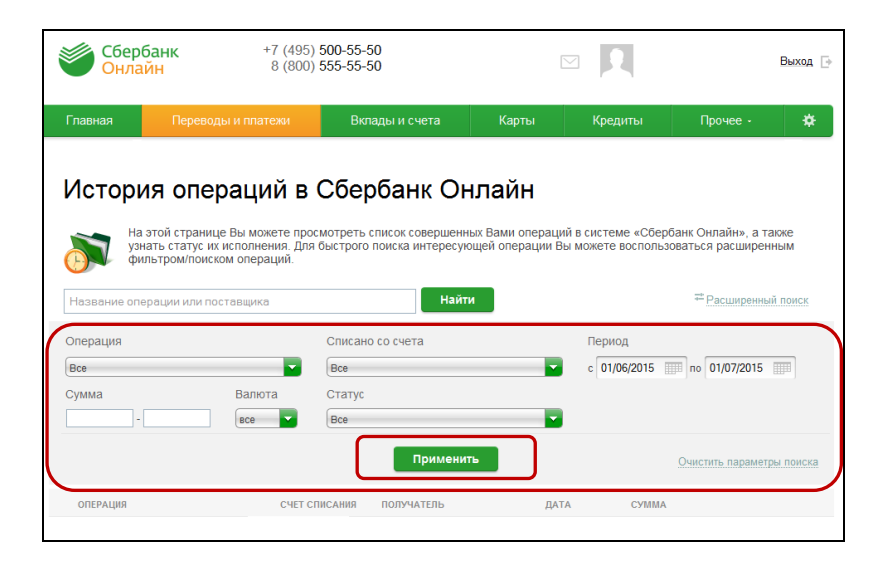

**Шаг 3.** Выбрав интересующую вас операцию, отобразиться платеж. Вы можете повторить данный платеж, распечатать чек или подключить сервис «Автоплатеж**».**

 $^{\rm 1}$  История совершения операций в Интернет-банке Сбербанк Онлайн хранится за все время использования Вами данной системы.

Вы в любой момент времени можете найти любую операцию, совершенную в Сбербанк Онлайн и распечатать подтверждающий чек.

#### <span id="page-6-0"></span>**Шаг 1.** В главном меню выберите

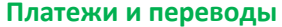

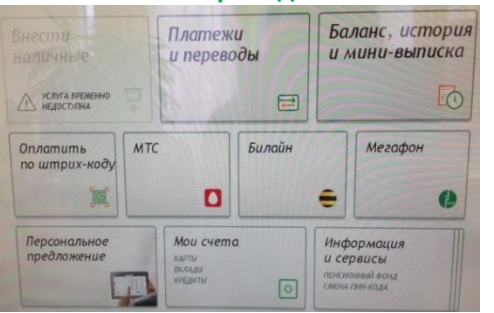

**Шаг 2.** При наличии штрих-кода на квитанции выбираем **Оплата услуг сканированием штрих-кода**

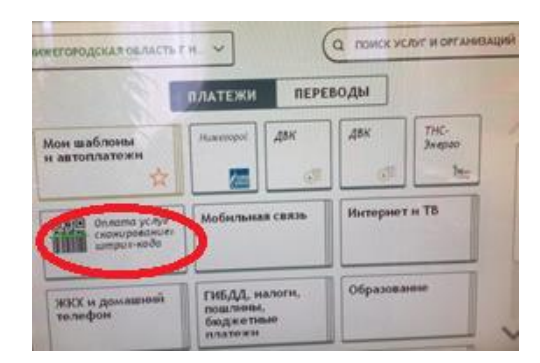

**Шаг 3.** При отсутствии на квитанции штрих-кода (либо если штрих-код не считывается), то ищем организацию по ИНН в поле **Поиск услуг и организаций**

#### **2.1)** Поднесите штрих-код на квитанции к сканеру

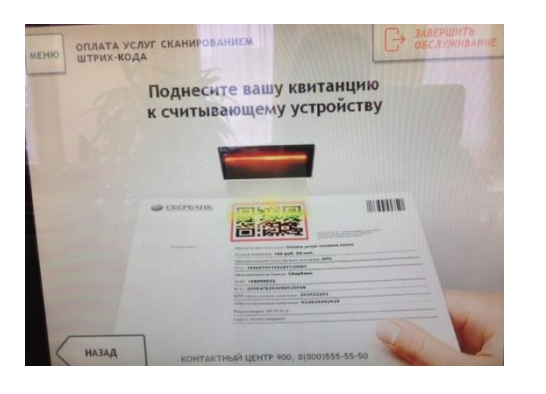

**3.1)** По ИНН (или из списка) найдите организацию

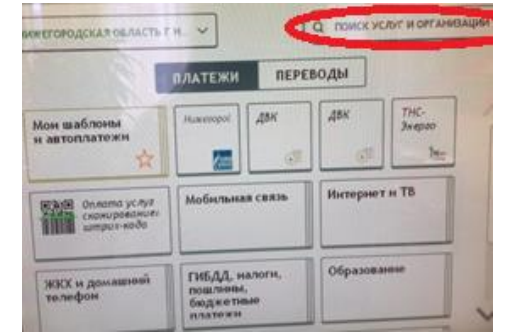

**2.2)** Убедитесь в правильности реквизитов платежа и организации, при необходимости используйте стрелки **Вверх/Вниз,** при необходимости редактируйте сумму платежа. Нажмите **Далее.**

**2.3)** Еще раз проверьте реквизиты платежа и организации. Если реквизиты платежа верны, нажмите **Оплатить.**

**2.4)** Распечатайте чек об оплате

**3.2)** Введите запрашиваемые данные. Нажмите **Далее**.

**3.3)** Убедитесь в правильности реквизитов платежа и организации, при необходимости используйте стрелки **Вверх/Вниз**. Нажмите **Далее.**

**3.4)** Введите сумму платежа. Нажмите **Далее.**

**3.5)** Еще раз проверьте реквизиты платежа и организации. Если реквизиты платежа верны, нажмите **Оплатить.**

**3.6)** Распечатайте чек об оплате

# **Инструкция оплаты услуг образовательных учреждений наличными денежными средствами в устройствах самообслуживания**

#### **Шаг 1.** В главном меню выберите пункт меню **Платежи**

**Шаг 2.** Далее выбираем кнопку **Поиск услуг и организаций**

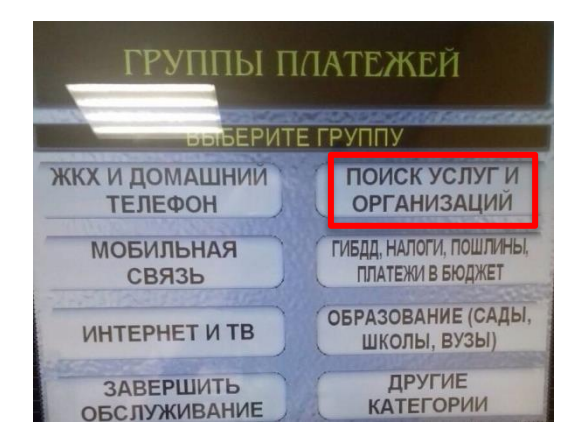

#### **1)** При наличии штрих-кода на квитанции выбираем кнопку **Платежи по штрих-коду 1.2)** Убедитесь в правильности реквизитов

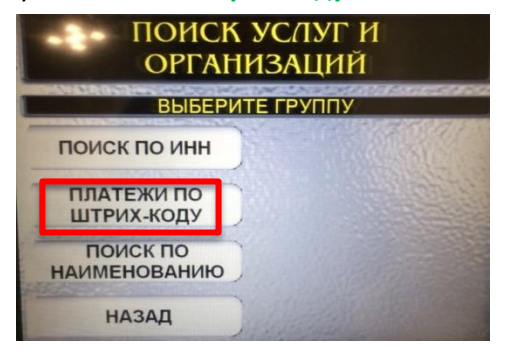

**2)** При отсутствии на квитанции штрих-кода (либо если штрих-код не считывается), то ищем организацию по ИНН, выбираем кнопку **Поиск по ИНН**

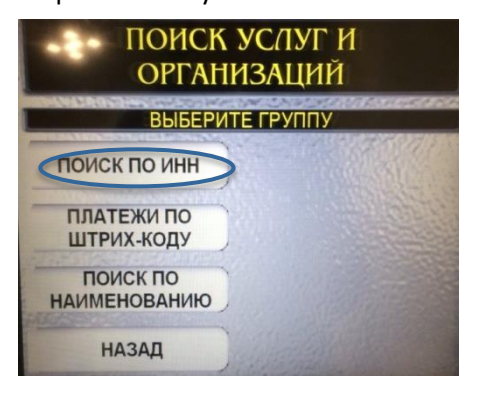

платежа и организации, при необходимости используйте стрелки **Вверх/Вниз,** при необходимости редактируйте сумму платежа. Нажмите **Далее.**

**1.3)** Еще раз проверьте реквизиты платежа и организации. Если реквизиты платежа верны, нажмите **Оплатить.**

- **1.4)** Внесите денежные средства
- **1.5)** Распечатайте чек об оплате

**2.1)** Введите запрашиваемые данные. Нажмите **Далее**.

**2.2)** Убедитесь в правильности реквизитов платежа и организации, при необходимости используйте стрелки **Вверх/Вниз**. Нажмите **Далее.**

**2.3)** Введите сумму платежа. Нажмите **Далее.**

**2.4)** Еще раз проверьте реквизиты платежа и организации. Если реквизиты платежа верны, нажмите **Оплатить.**

**2.5)** Внесите денежные средства

**2.6)** Распечатайте чек об оплате

\*Изображения на экранах некоторых устройств самообслуживания могут отличаться от приведенных в настоящем Руководстве примеров. Внимательно следите за информацией, появляющейся на экране устройства. Не все устройства самообслуживания предоставляют возможность выполнить весь перечень операций, изложенных в Руководстве.